# Reports Guides for Merlin Project

© 2020 - ProjectWizards GmbH

# Reports - as of November 2020

| Report modules                                     | 1  |
|----------------------------------------------------|----|
| Creating custom report views                       | 4  |
| Examples                                           | 5  |
| Sharing the report view with other local documents | 11 |

#### **Note for Merlin Project Express users**

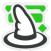

The following functions are only available in Merlin Project.

**Reports** provide you with a better **overview** of project **content** and **information**, and are perfect for **forwarding** to project participants.

The **Report** view in Merlin Project includes several preinstalled reports.

Existing reports can be used directly or adapted to your own needs.

Each **report** uses **modules** which compile the **content** from the various project **views** to produce the **report**.

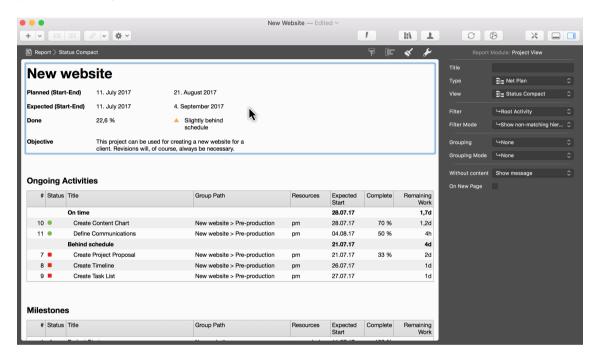

#### Report modules

The **modules** can be clicked in the report using the mouse and modified in the **Inspector**.

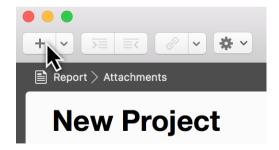

Click the plus icon to create new modules.

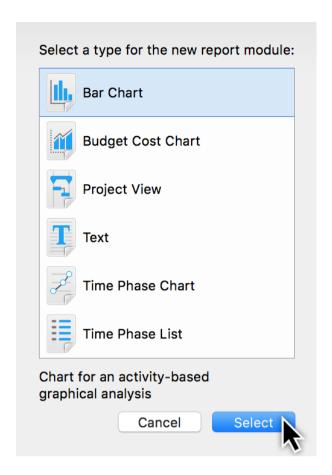

The following **module types** can be used in a report:

- Bar Chart
- Budget Cost Chart
- Project View
- Text
- Time Phase Chart
- Time Phase List

The **Project View module** is used most frequently. Project view columns and Gantt chart options can be modified and managed directly in the **module**.

Use the **Filter** and **Filter Mode** options in the Inspector to filter the display of **information** in the **module**.

Use the **Grouping** and **Grouping Mode** options in the Inspector to group the display of **information** in the **module**.

The **Inspector** offers different options depending on the **type** of report module selected.

The **Budget Cost Chart** provides **budget columns** for the **chart**, making it handy for **creating** reports with **cost information**.

2 Report modules

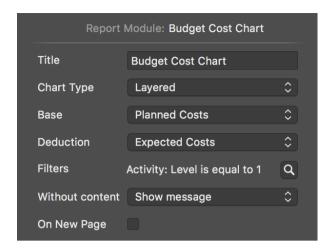

The **Time Phase List**, however, requires **values** for **sampling duration** and the **fields**.

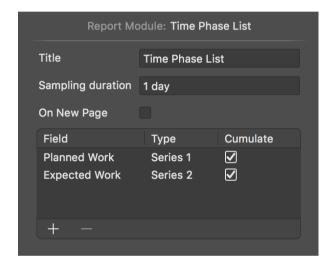

The same applies to the **Time Phase Chart**:

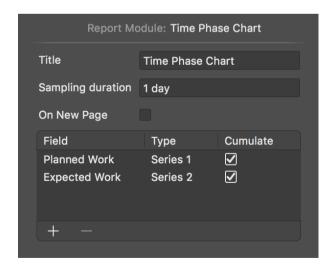

Click the **plus** icon to create a new **field**. In the **Type** column, set the **chart** display type. If you tick the **cumulated** checkbox you can display **cumulated** field **values** in the chart.

# Creating custom report views

You can create a **custom report view** as follows:

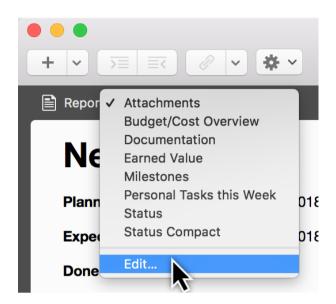

Click a report view and select the Edit option.

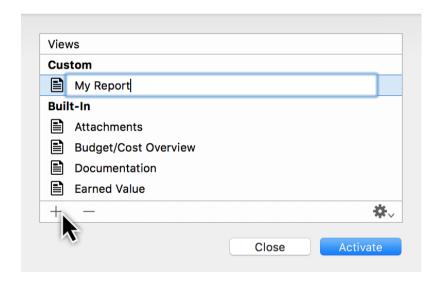

Name the new report view and click **Activate**.

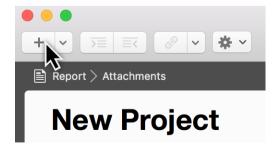

Now continue by building the newly created report view with **modules**. Click the **plus** icon to add new modules.

## Examples

#### Inserting and removing columns in the »Status« report view

To activate and deactivate columns in the **Project View** report module, you need to configure the actual **project view instance**.

Under **Report** → **Status** several project views are displayed in the modules. In the Inspector, the **views** for the module can be selected using the **Type** and **View** drop-down menus. In the example shown, the **Slightly Behind Schedule** module is selected. It uses the **Work Breakdown** → **Status Compact** view. This view is controlled by **filters**.

In this way, individual **modules** can be integrated with the **filter** option for **activities** that are, for example, **on** or **behind schedule**.

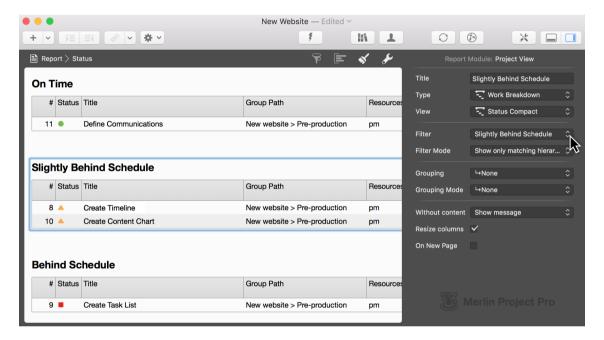

To **insert** another **column** in the module, first switch to the view that the **module** accesses (in this example **Work Breakdown > Status Compact**).

Insert the desired **column** by **clicking** the **arrow** in any column and then selecting the option **New Column**.

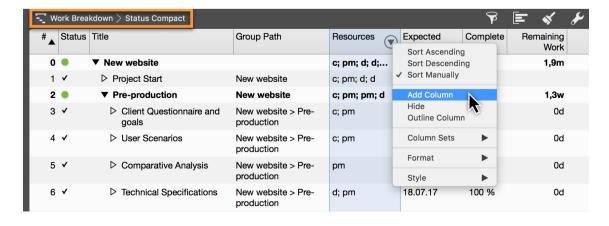

Examples | Reports 5

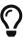

You can customize the **format** of the **column** either in the original **project view** or in the **report module**. If you want to apply the change **to all** report modules with this view, **change the format** in the original **project view**.

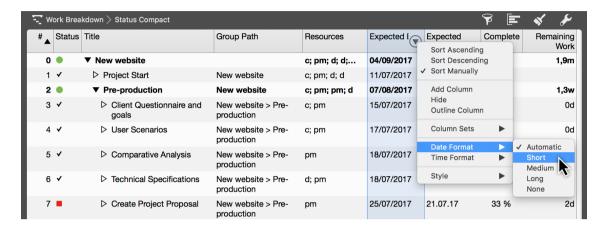

To remove the column use the delete key or click Hide in the column header.

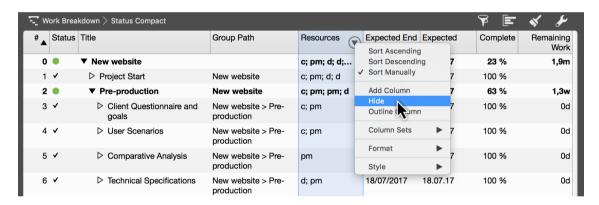

The **steps** listed above produce the following column combination in the **Status Compact** view:

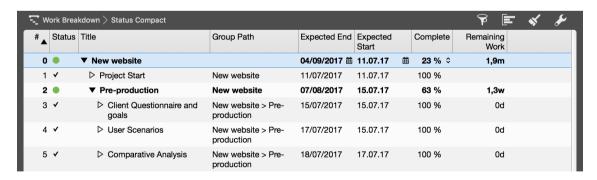

When you return to the **Report > Status** view, the changed columns from the **view** appear in the **report modules**.

6 Examples

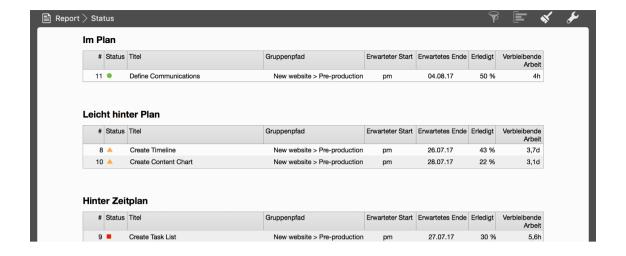

Examples | Reports 7

## Changing the sampling duration in the »Earned Value« report view

Switch to the report view **Report > Earned Value**.

Click the module with the Earned Value chart.

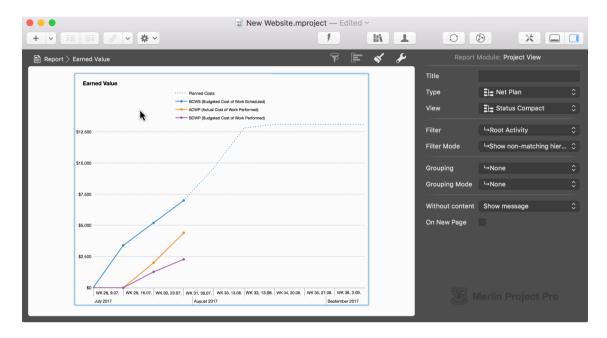

Enter the desired **Sampling duration** in the **Time Phase Chart** Inspector, for example **1 eday**.

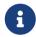

You can use **days**, **weeks**, **quarters**, and **years**. Alternatively, you can use **edays**, **eweeks**, **equarters**, and **eyears**.

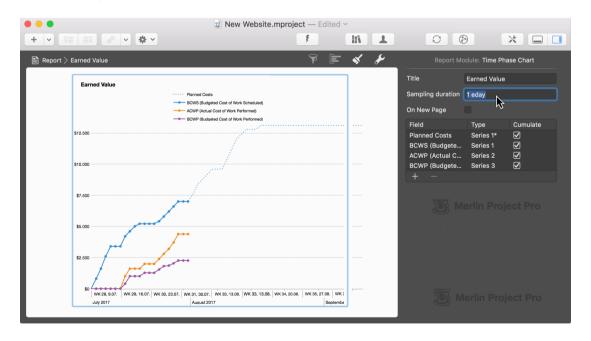

The **accuracy** of the chart increases because the values are calculated per consecutive day.

8 Examples

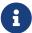

If you select a long  ${\bf sampling\ duration}$ , the information is displayed  ${\bf linearly}$  in the chart.

Examples | Reports 9

#### Displaying work costs per resource in a chart and table

In Merlin Project you can customize existing **report views** and save them as new views using custom report modules. In this example, switch to **Report** → **Budget/Cost Overview**.

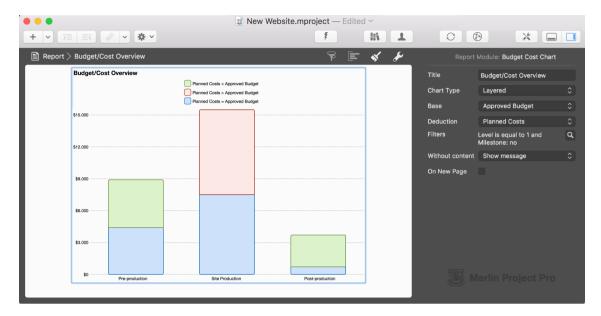

Under the View menu item, click Reports > Edit.

Select the **Budget/Cost Overview** view, then click the **plus** icon to duplicate the view.

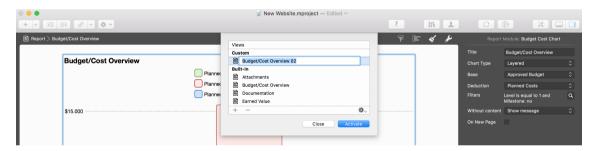

Name your custom report and click Activate.

Delete the **Budget Cost Chart** and insert the **Bar Chart** module.

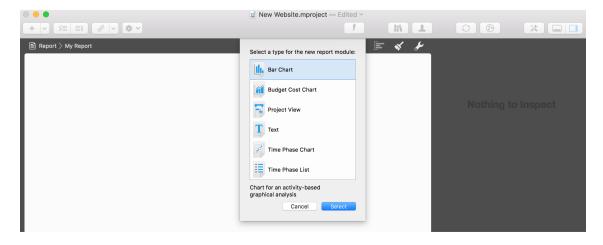

10 Examples

Edit the **title** (e.g. *Work*). Activate the filter by clicking the **magnifying glass**. Configure the **filter setting** for **All Resources** except the **Default Resource**.

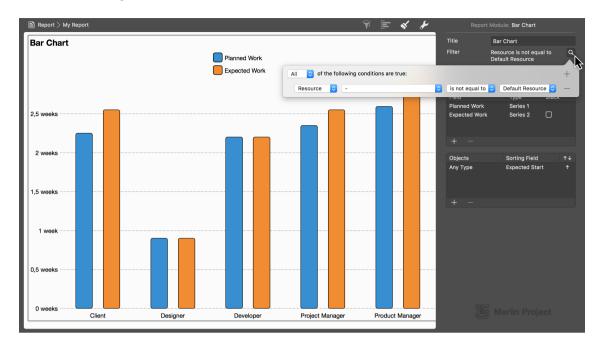

Add the **Project View** report module.

Set *Type* to **Resource** and *View* to **Costs**. Activate the *Filter* for **Real Resources**. Set the *Grouping* to **Role**.

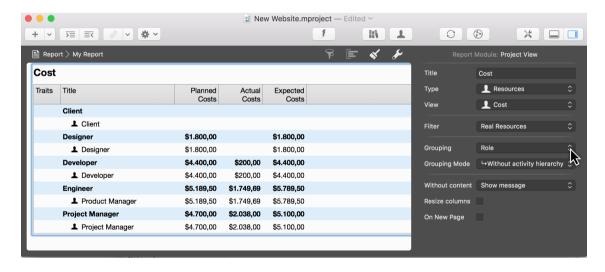

The **result** shows you all **resource costs** filtered by **real resources** and grouped by **role**.

#### Sharing the report view with other local documents

Under the **Display** menu item, select **Reports** → **Edit**.

Select a desired report view.

Click the gear icon and then click Share with other local projects.

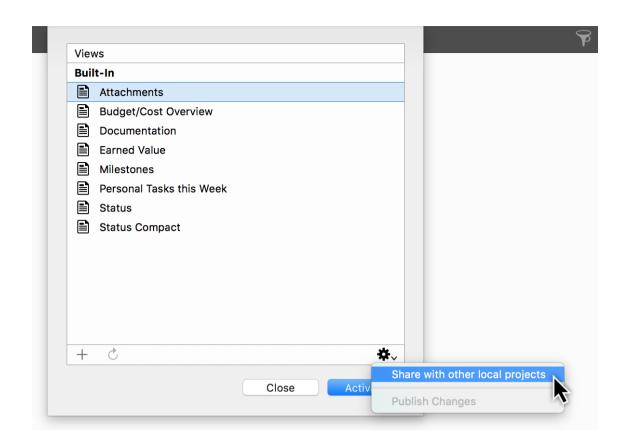